# **Manual Eagle Watcher**

### **Manual Eagle Watcher**

## Tabla de contenidos

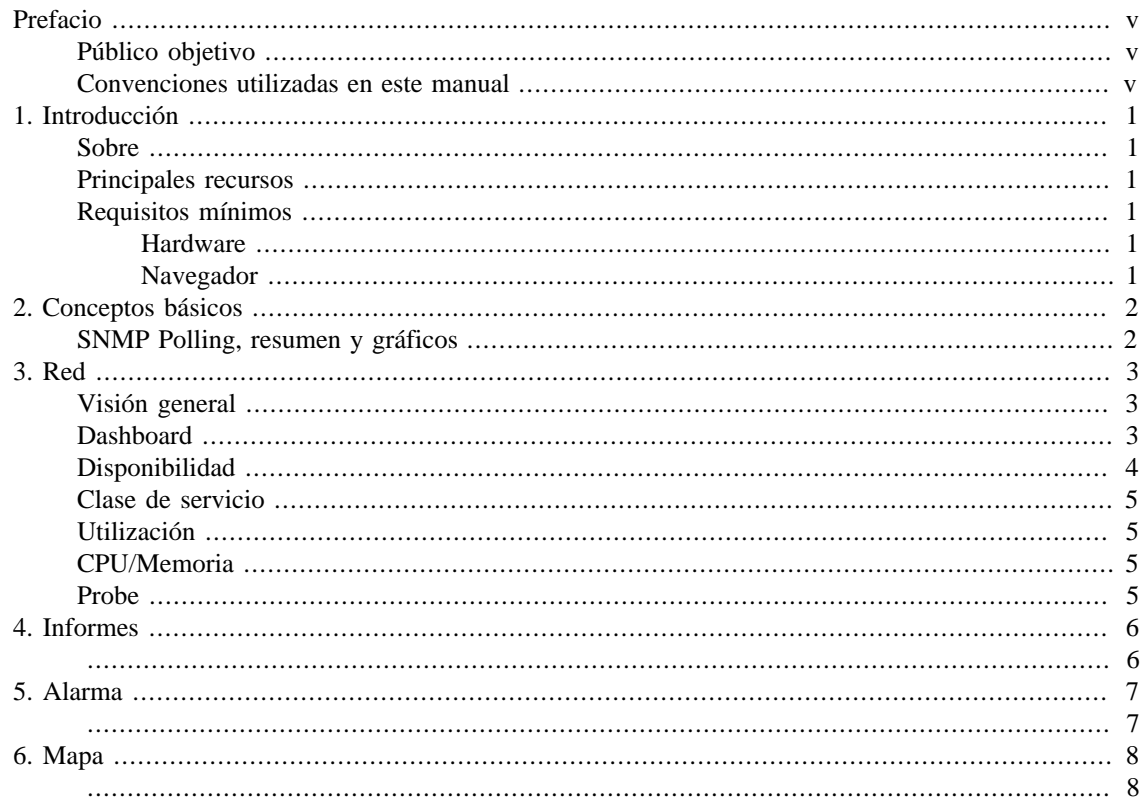

## Lista de tablas

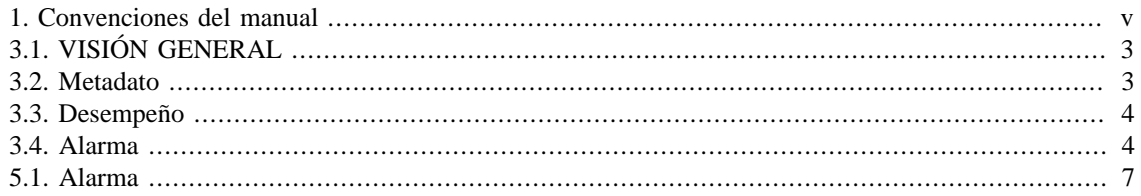

# <span id="page-4-1"></span><span id="page-4-0"></span>**Prefacio Público objetivo**

Este manual está destinado a los administradores de red, consultores de red y asociados de Telcomanager.

Para entender completamente este manual, el lector debe tener un conocimiento medio sobre gestión de redes, protocolo TCP/IP y protocolo SNMP.

## <span id="page-4-3"></span><span id="page-4-2"></span>**Convenciones utilizadas en este manual**

Este documento utiliza las siguientes convenciones:

#### **Tabla 1. Convenciones del manual**

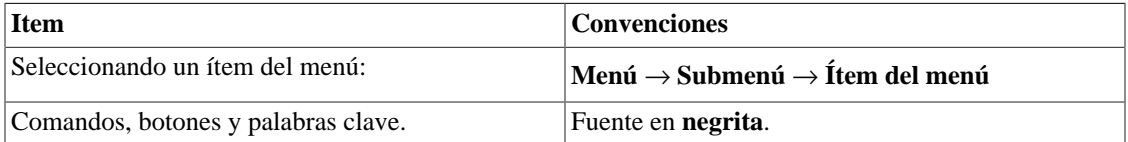

# <span id="page-5-0"></span>**Capítulo 1. Introducción**

# <span id="page-5-1"></span>**Sobre**

Eagle Watcher es un gerente de sistema de red enfocado en el análisis de rendimiento.

Las principales tecnologías utilizadas son el protocolo SNMP, protocolo ICMP y Cisco SLA Probes.

## <span id="page-5-2"></span>**Principales recursos**

- Seguimiento de cualquier dispositivo de la red usando protocolos SNMP v1, v2c y v3.
- Acceso a todos los recursos del sistema a través de un web browser.
- Banco de datos de alto rendimiento para datos históricos almacenados.

# <span id="page-5-3"></span>**Requisitos mínimos**

Estos requisitos son para los computadores que irán a acceder al sistema por el web browser.

### <span id="page-5-4"></span>**Hardware**

- Procesador Pentium 2 400 MHZ o superior.
- 128 MB de memoria RAM.

### <span id="page-5-5"></span>**Navegador**

- Internet explorer 9+.
- Chrome  $4.0+$ .
- Firefox  $7.0+$ .

# <span id="page-6-0"></span>**Capítulo 2. Conceptos básicos**

# <span id="page-6-1"></span>**SNMP Polling, resumen y gráficos**

La principal tecnología empleada en el sistema del Eagle Watcher es el protocolo SNMP (Simple Network Management Protocol).

El Eagle Watcher es capaz de realizar el seguimiento de cualquier equipo que ejecute el agente SNMP o que solo responda al ping de consulta.

El protocolo SNMP trabaja con el MIB (Management Information Base) del equipo. El MIB es un banco de datos que puede ser consultado para suministrar información de configuración y rendimiento. El agente SNMP controla el acceso al MIB y responde a las consultas a su banco de datos.

# <span id="page-7-0"></span>**Capítulo 3. Red**

# <span id="page-7-1"></span>**Visión general**

Esta pestaña ofrece una visión general de todos los dispositivos de la red.

Es posible identificar fácilmente qué dispositivos tienen alarmas activas por el color de sus iconos.

Al hacer clic en un dispositivo, tendrá acceso a su dashboard.

## <span id="page-7-2"></span>**Dashboard**

<span id="page-7-3"></span>Esta pestaña contiene información detallada sobre un dispositivo determinado.

#### **Tabla 3.1. VISIÓN GENERAL**

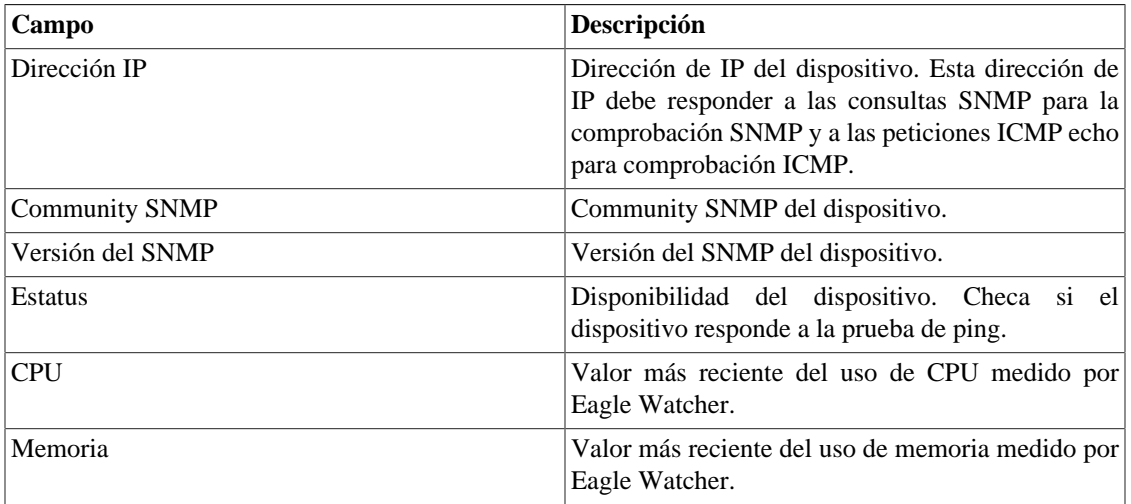

#### <span id="page-7-4"></span>**Tabla 3.2. Metadato**

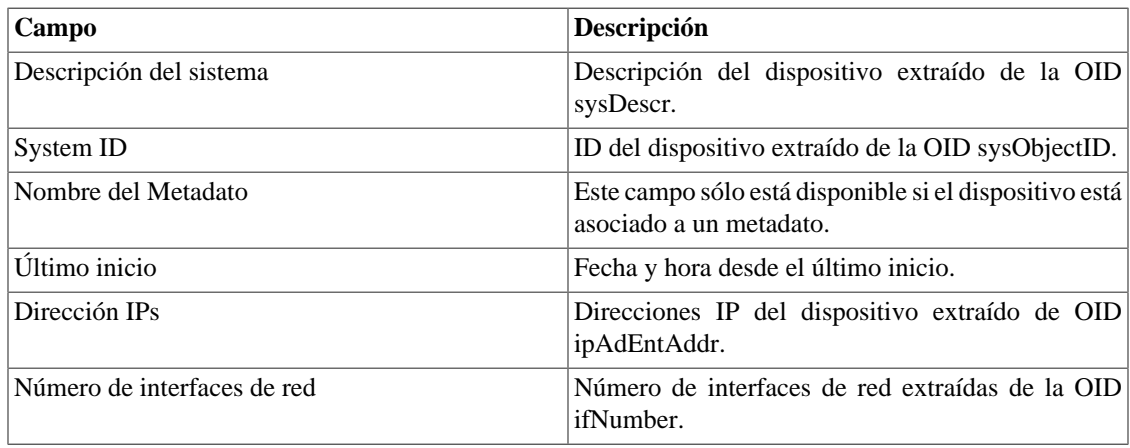

<span id="page-8-1"></span>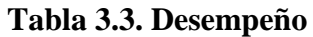

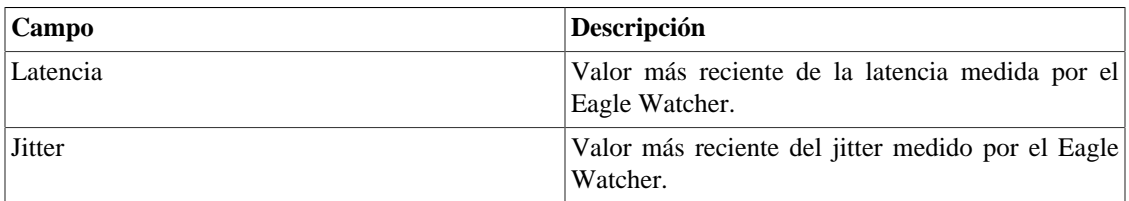

<span id="page-8-2"></span>Esta pestaña también muestra una lista con todas las alarmas actualmente activas del dispositivo.

#### **Tabla 3.4. Alarma**

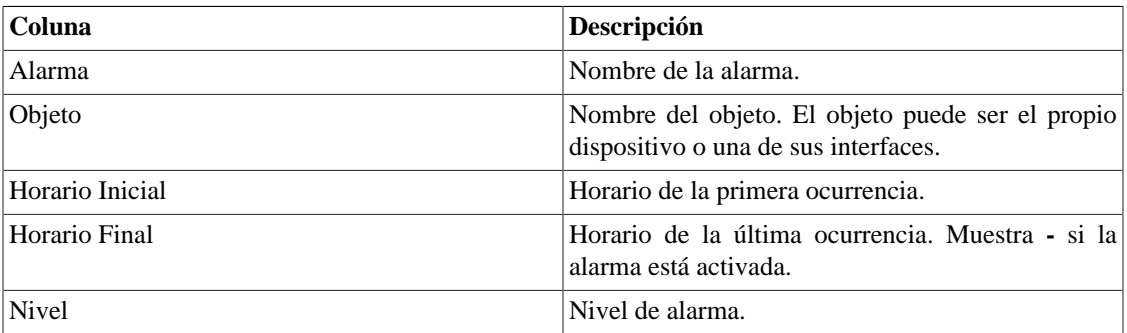

En la parte inferior se muestra un gráfico con la disponibilidad del dispositivo de las últimas 24 horas.

Haga clic en el botón **Exportar** para generar un archivo en el formato seleccionado que contenga los valores de las recolectas.

Formatos disponibles para la salida:

- HTML
- CSV
- PDF

Todos los gráficos generados en Eagle Watcher tienen la opción de exportación.

## <span id="page-8-0"></span>**Disponibilidad**

Esta pestaña muestra información de ICMP de un dispositivo determinado. En ella encontrarás gráficos para:

- Disponibilidad
- Pérdida de paquetes
- Jitter
- Latencia

Haga clic en el botón **Exportar** para generar un archivo en el formato seleccionado que contenga los valores de las recolectas.

## <span id="page-9-0"></span>**Clase de servicio**

Esta pestaña muestra información sobre las métricas de clase de servicio.

## <span id="page-9-1"></span>**Utilización**

Esta pestaña muestra información sobre las métricas de tráfico de la interfaz.

Haga clic en el botón **Exportar** para generar un archivo en el formato seleccionado que contenga los valores de las recolectas.

## <span id="page-9-2"></span>**CPU/Memoria**

Esta pestaña muestra información acerca del uso de CPU e memoria. Contiene gráficos de uso de CPU y memoria.

Haga clic en el botón **Exportar** para generar un archivo en el formato seleccionado que contenga los valores de las recolectas.

### <span id="page-9-3"></span>**Probe**

Esta pestaña muestra información sobre las probes del dispositivo.

Haga clic en el botón **Exportar** para generar un archivo en el formato seleccionado que contenga los valores de las recolectas.

# <span id="page-10-1"></span><span id="page-10-0"></span>**Capítulo 4. Informes**

Para ayudar aún más en la gestión de red, Eagle Watcher tiene varios informes que proporcionan una visión consolidada de varias métricas de los dispositivos. Los informes disponibles son:

- **Disponibilidad**: presenta información sobre las métricas de ICMP.
- **Clase de servicio**: muestra información sobre las métricas de clase de servicio.
- **Utilización**: muestra información sobre las métricas de tráfico de la interfaz.
- **CPU/Memoria**: muestra información acerca del uso de CPU e memoria.
- **Probe**: presenta información sobre métricas de probes.
- **Desempeño**: pestaña muestra información sobre el rendimiento del dispositivo.
- **Configuración**: muestra información sobre la configuración de los dispositivos.

Puede elegir el tipo de informe que desea generar. Los tipos disponibles son:

- **Gráfico**
- **Tabla**.

Si el informe es del tipo **Graph**, seleccione el tipo de gráfico para mostrar. Una vez que los gráficos son visibles en la pantalla, puede generar un archivo con los valores de las recolecta, simplemente elija el objeto, seleccione el formato del archivo y haga clic en el botón **Exportar**.

Si el informe es del tipo **Tabla**, seleccione la curva que se mostrará.

Los primeros 5 informes presentan el mínimo, promedio, máximo y la suma de las métricas que usted elija. También puede elegir el período del informe. Los períodos disponibles:

- **1 Día**.
- **1 Semana**
- **1 Mes**
- **3 Meses**
- **1 Año**
- **2 Años**
- **5 Años**
- **Personalizado**

El informe de configuración muestra la configuración actual del dispositivo. Establezca el período que desea analizar y la número de configuraciones que se mostrarán. Por defecto, se mostrarán las últimas tres configuraciones para cada dispositivo. Este valor se puede cambiar en el campo **TOP**.

# <span id="page-11-1"></span><span id="page-11-0"></span>**Capítulo 5. Alarma**

Esta pestaña muestra una lista con todas las alarmas actualmente activas.

También puede filtrar las alarmas que se mostrarán según el grupo al que pertenecen, la fecha en que estuvieron activas y el nombre de la alarma.

#### <span id="page-11-2"></span>**Tabla 5.1. Alarma**

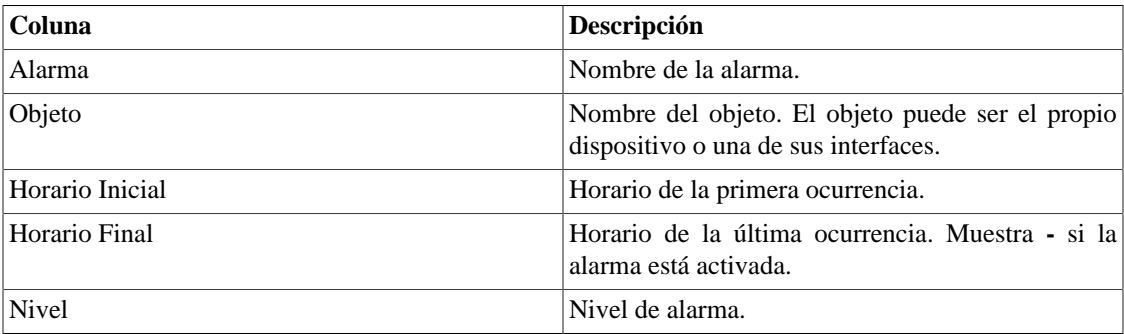

# <span id="page-12-1"></span><span id="page-12-0"></span>**Capítulo 6. Mapa**

Esta pestaña muestra una representación gráfica de los dispositivos. Los dispositivos se presentan por iconos y su color cambia según las alarmas.